# Idea Lab Troubleshooting

## VHS Conversion

#### **Turning on the VCR**

1. Press and hold the power button for a second, "2 CH" will be visible on the lower screen.

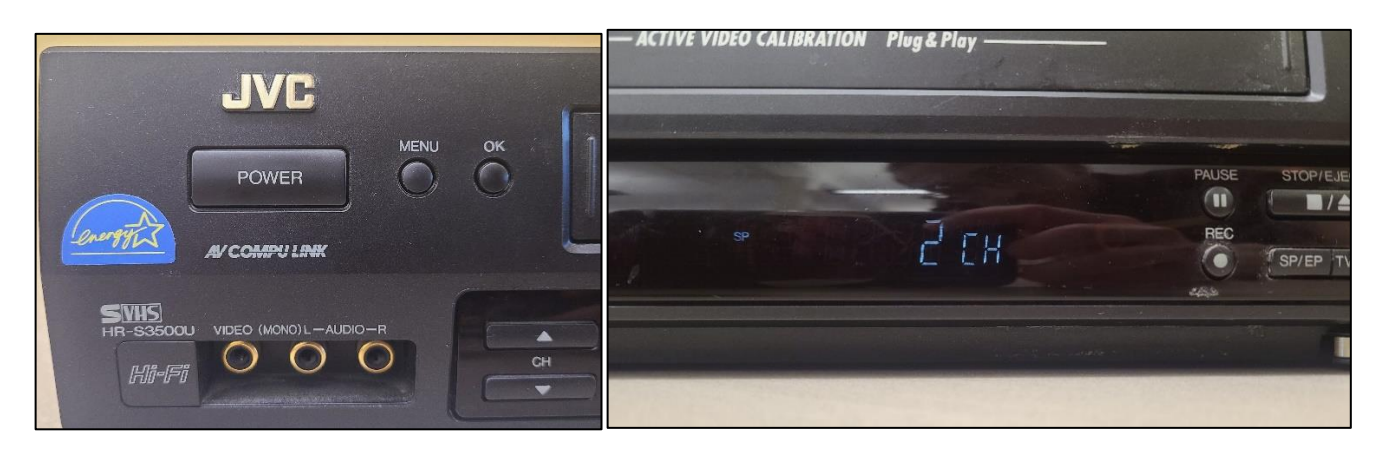

2. Insert VHS into VCR.

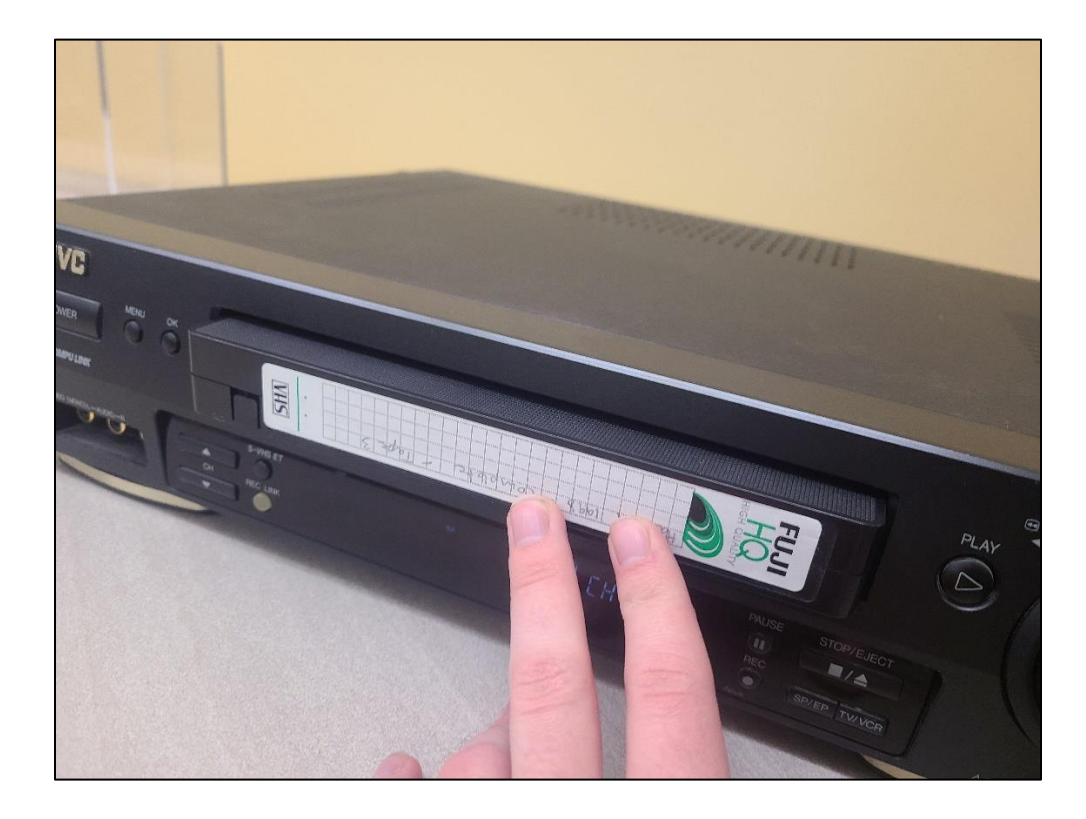

#### **Using OBS**

#### Opening OBS

1. OBS is located in the folder at the top right of the screen called Video & Audio.

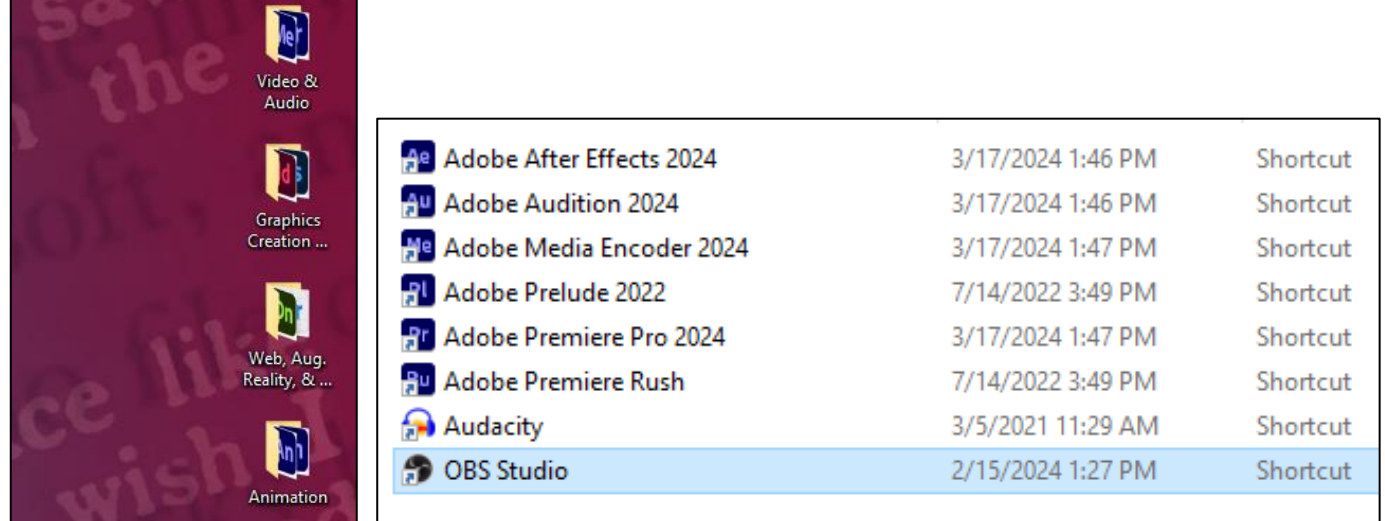

#### VHS Conversion

1. To begin conversion, open OBS and insert VHS into VCR, a blue screen with "CH 2" when ready.

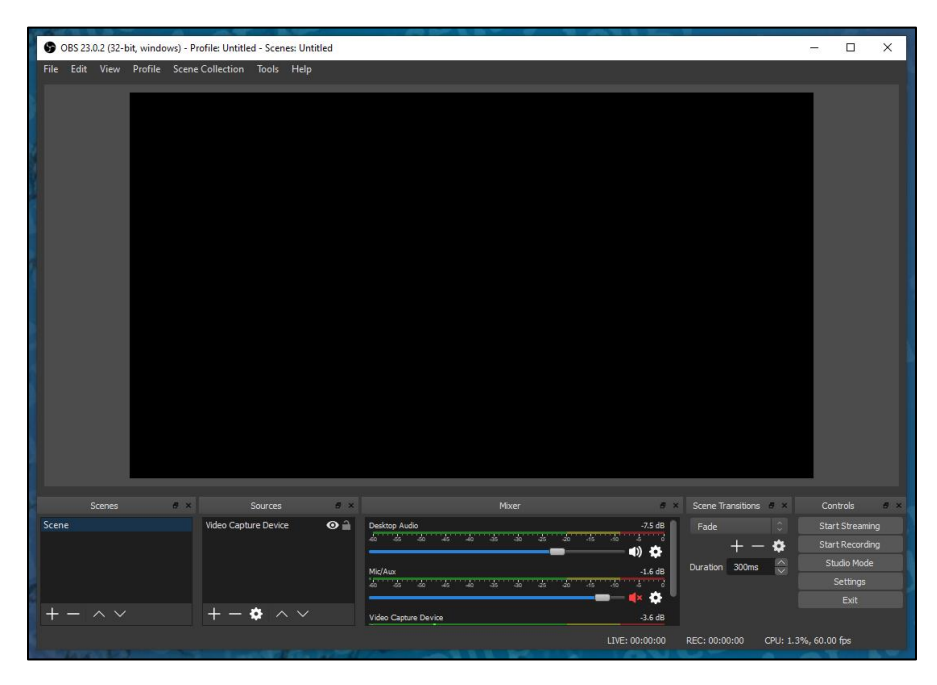

 *OBS without VHS in VCR*

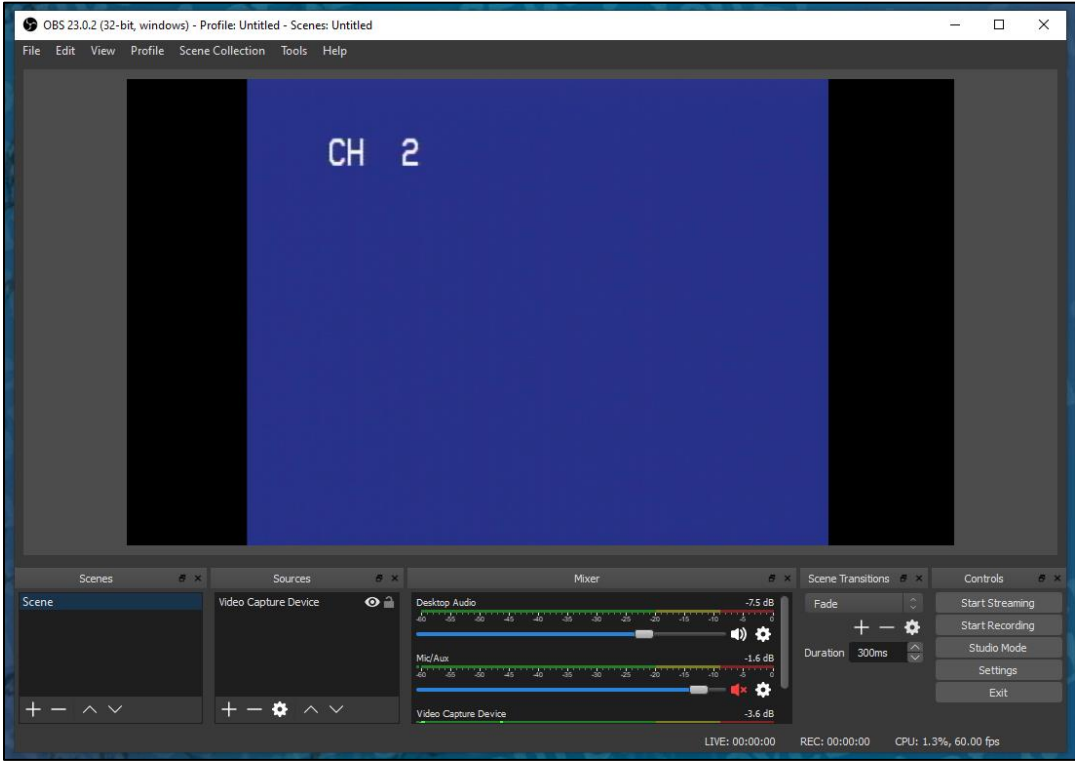

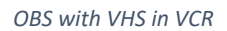

2. To change the file type for the recording and to choose a save location, select "Settings" in the bottom right menu, and select "Output" from on the left-hand menu.

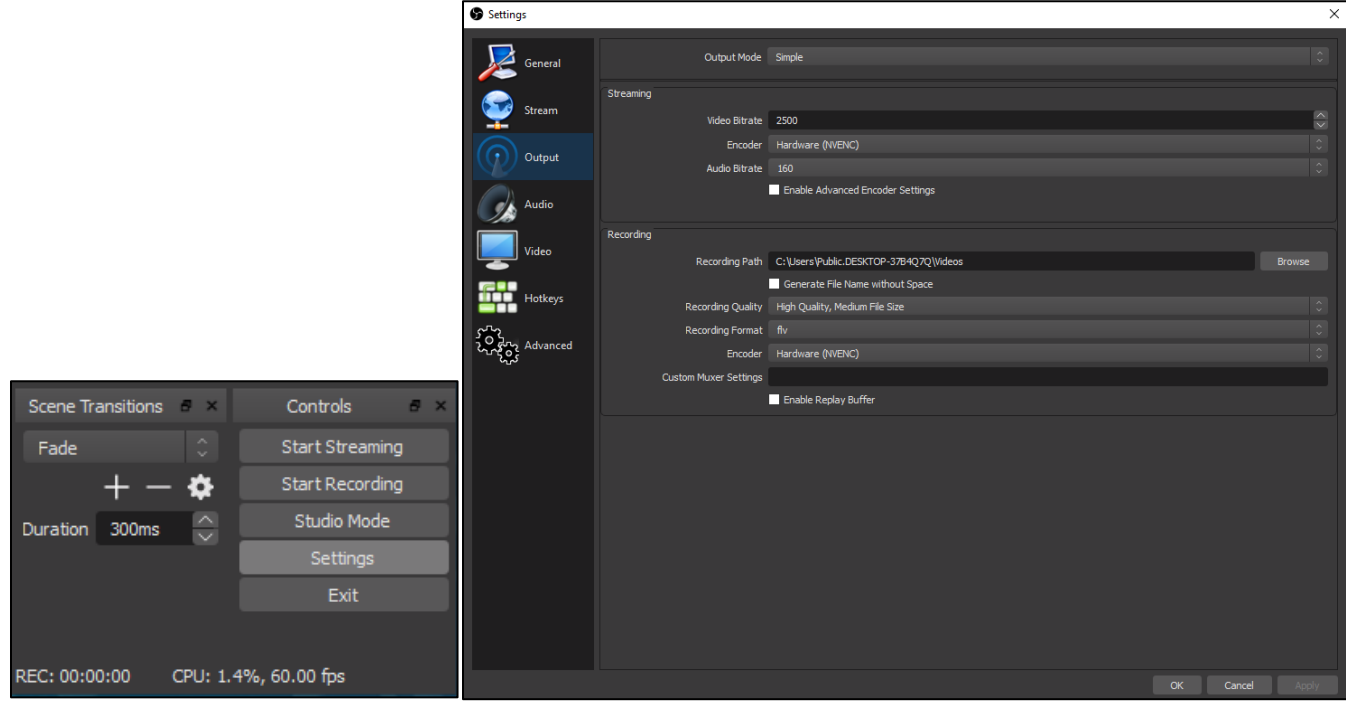

3. To change the file type, select the drop-down menu by "Recording Format" and choose from the list.

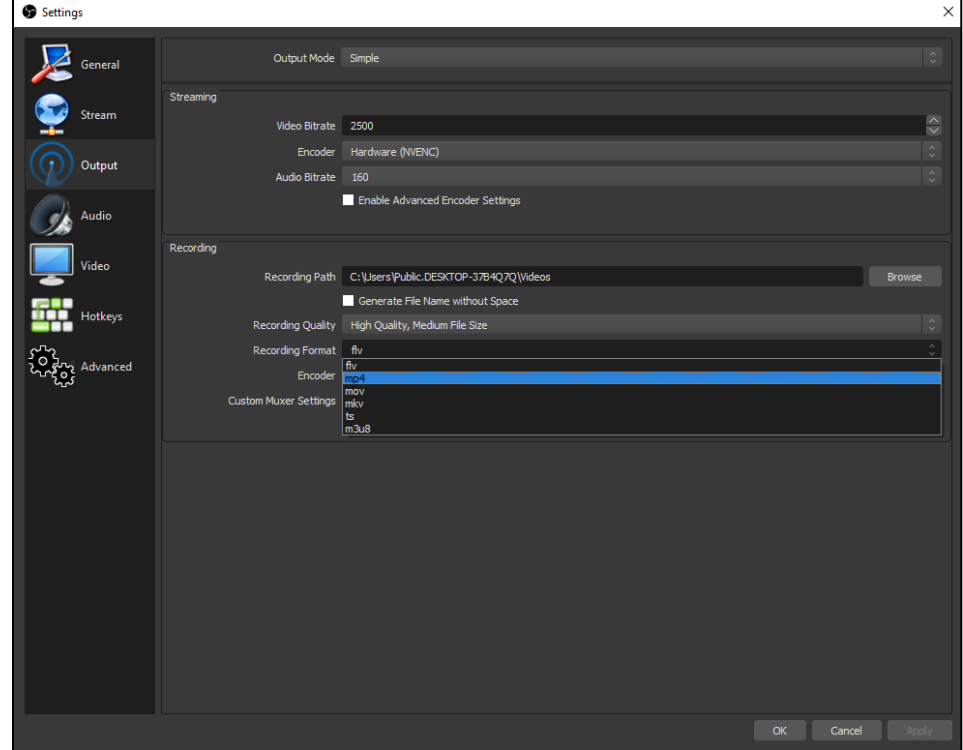

4. To choose a save location go to "Recording Path".

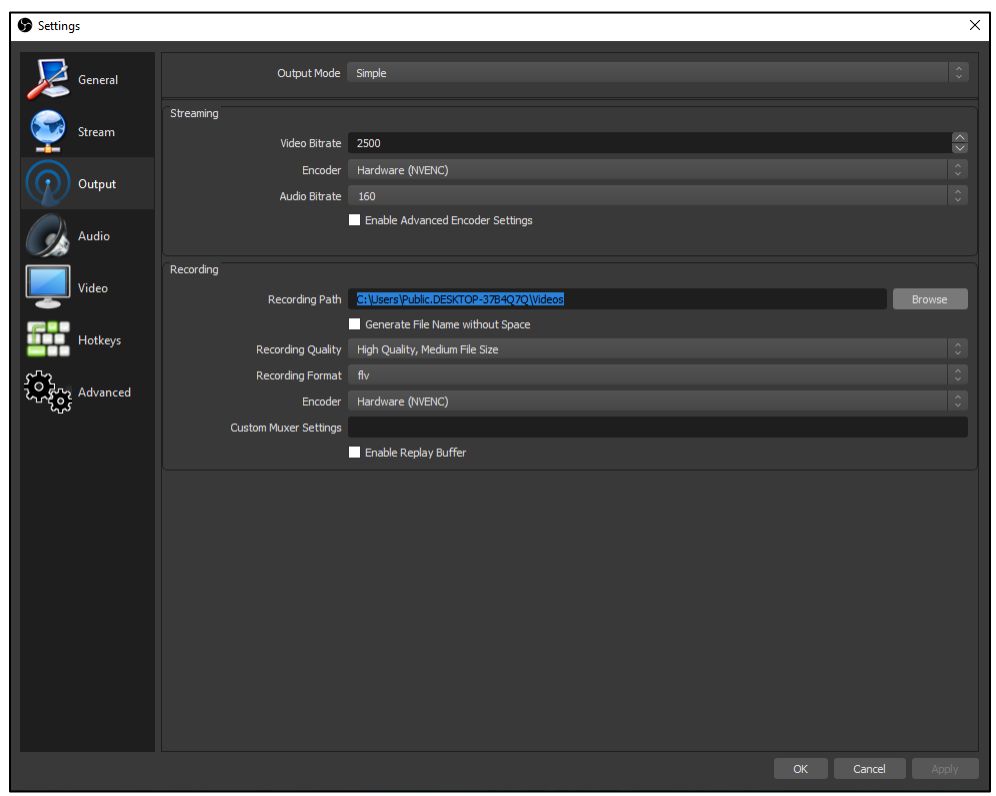

If a patron saves to OBS's default location their video will be saved to the PC's Video folder. This can be accessed by going to the Quick Access Menu on the taskbar, then to "Videos".

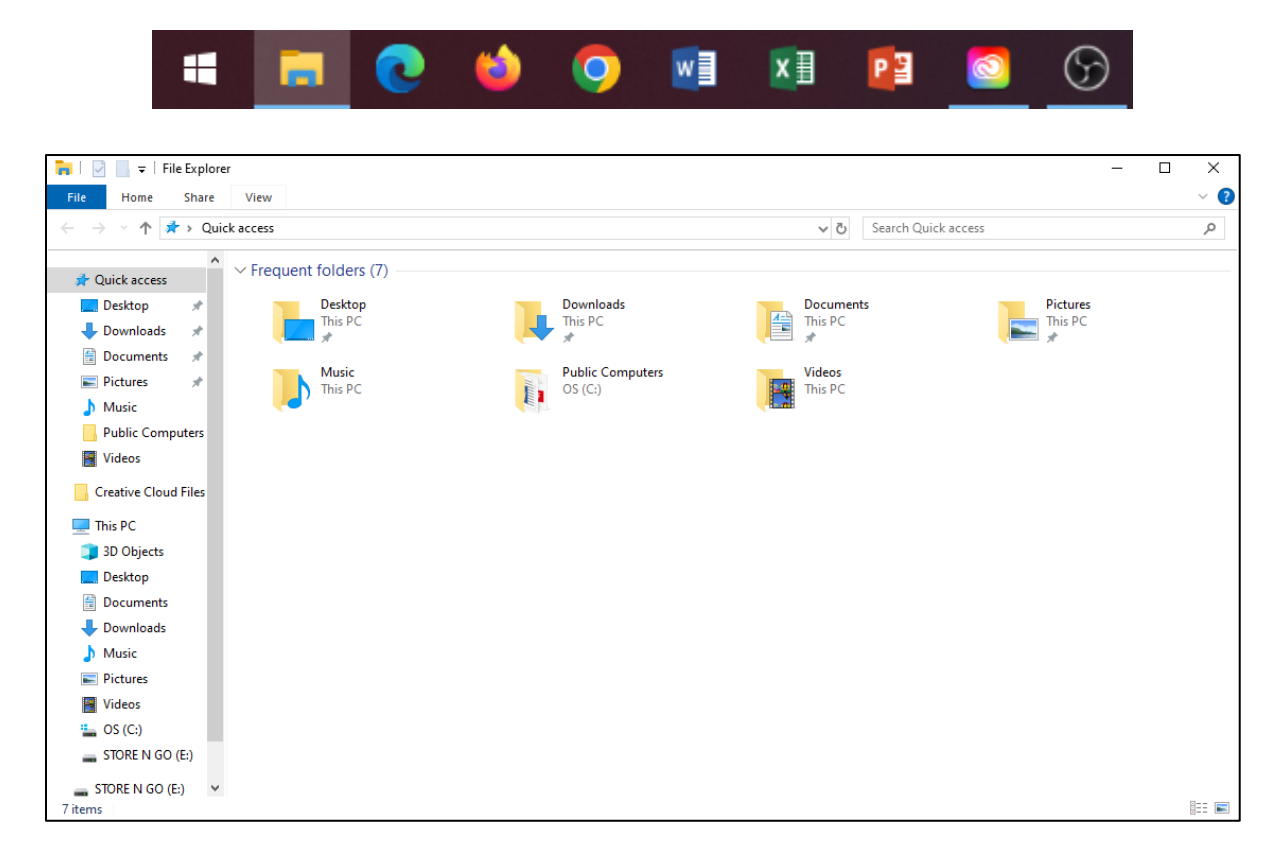

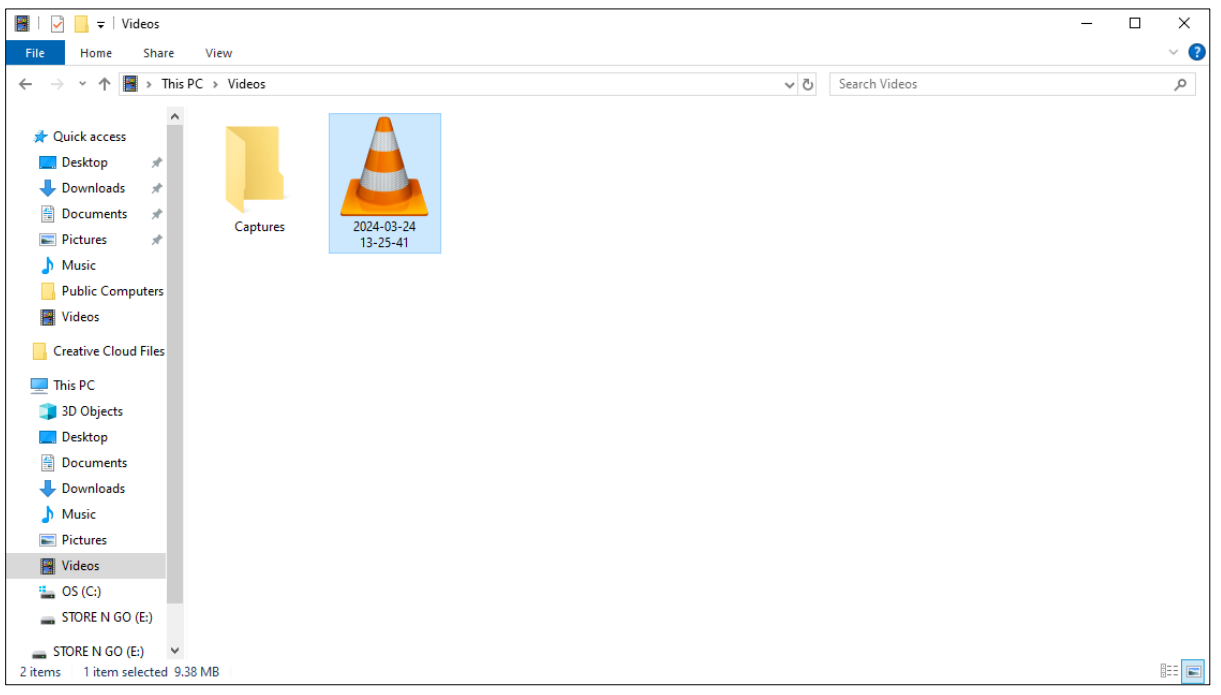

5. To start recording, select "Start Recording" in the lower right menu of OBS then press "Play" on the VCR.

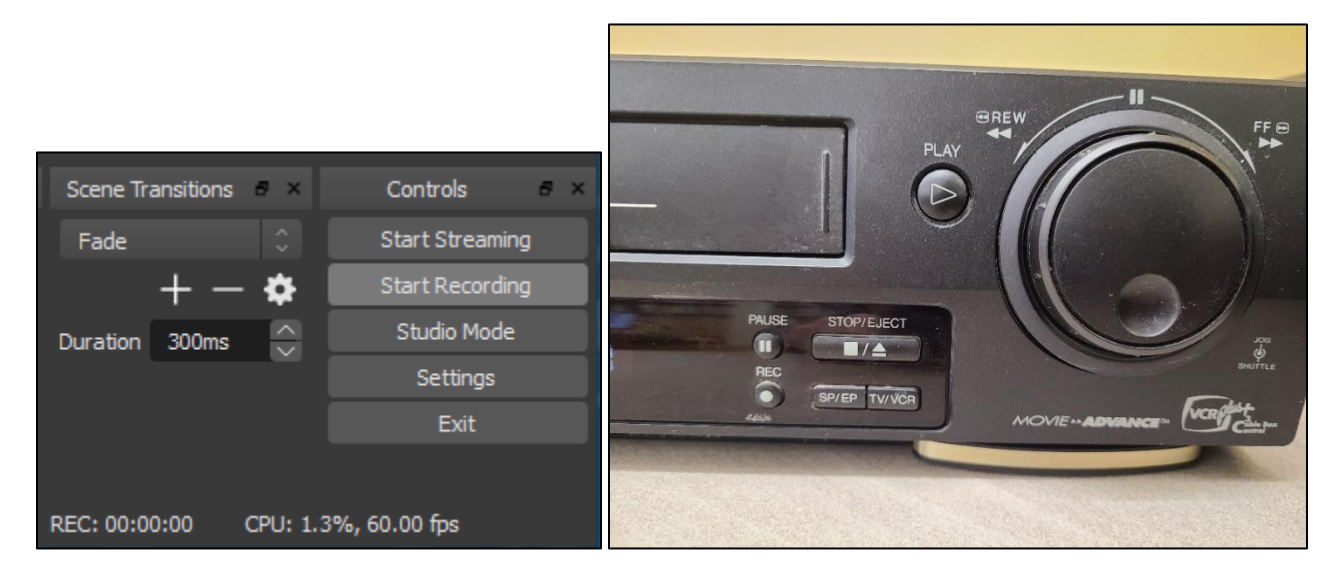

6. OBS will start recording the VHS. Let it play the desired length of film and then press "Stop Recording "on the lower right menu.

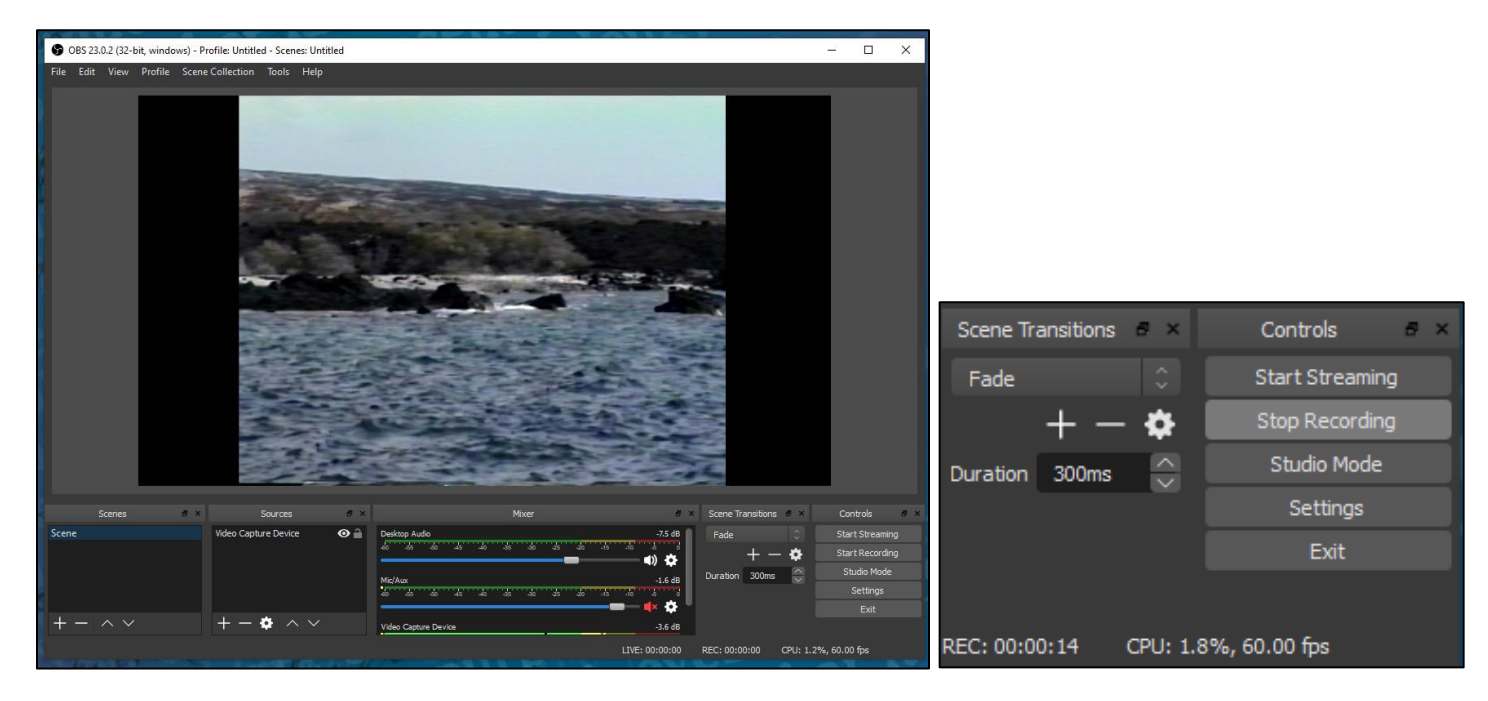

## **Ejecting VHS and Turning Off VHS**

1. When finished, press "Stop/Eject" on the VCR to stop, then again to eject it and then press the "Power" button.

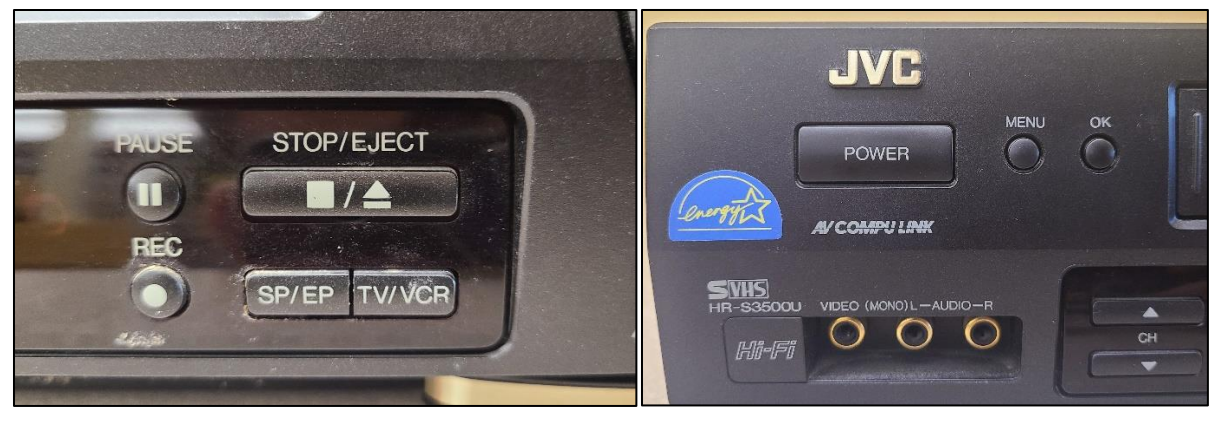

### **Rewinding and Fast-forwarding**

1. In the event a patron wishes to rewind or fast forward a VHS, they may do so from the VCR using the dial on the right of the machine. Turn dial left to rewind, right to fast-forward.

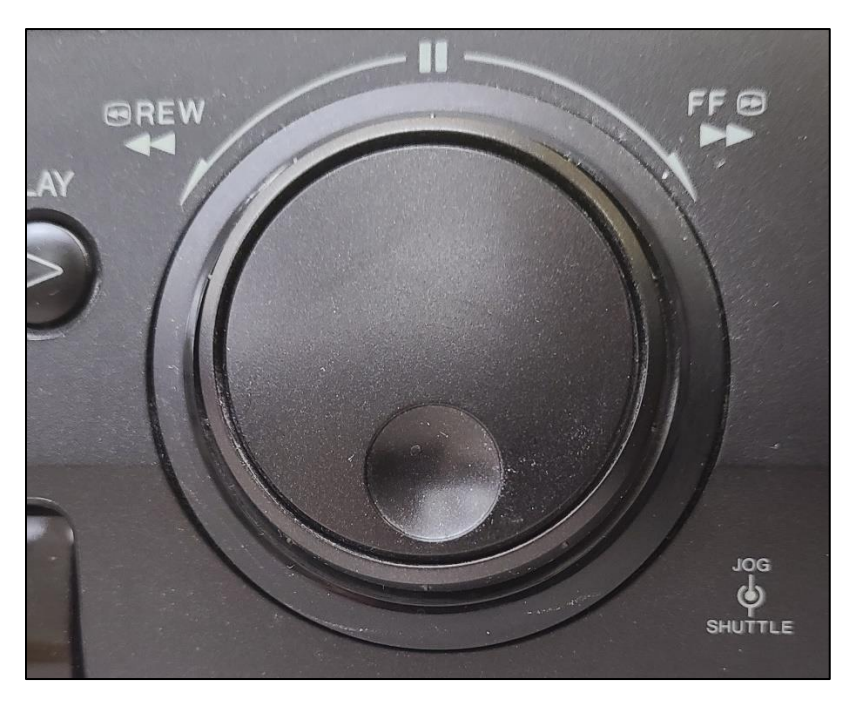